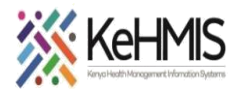

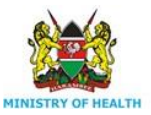

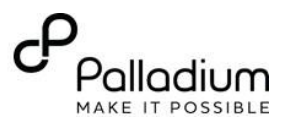

# **AIR TECHNICAL SETUP SUMMARY**

#### **Date: 17 th Jul 2023**

**Objective: This user guide provides a summarized procedure for setting up AIR at a facility.** 

**Prerequisite**:

- Functional and correctly configured IL instance (Refer to [this guide](https://kenyahmis.org/knowledgebase/il-installation-and-configuration-on-linux/) on how to setup and configure IL)
- Internet connectivity
- Accurate data / report

#### **Part A: IL is already configured for AIR**

- i. Log into IL instance
- ii. Under participating systems (1), check to ensure DHIS2 (2) is active as a participating system (3).
- iii. Check that system address (end point) is specified under System Address (4) as shown below;

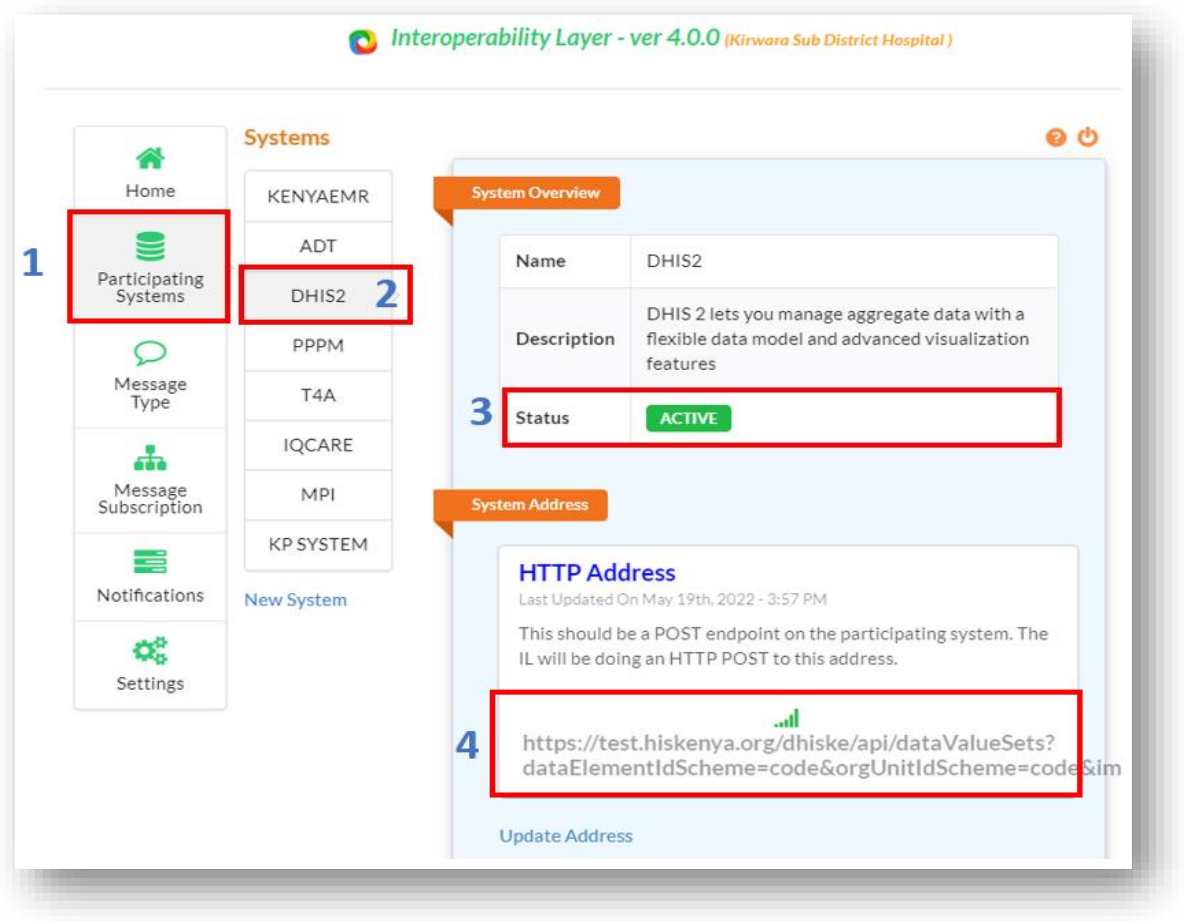

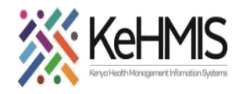

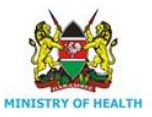

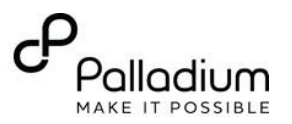

#### **Part B: No configuration is available for AIR**

#### **Steps:**

- Login to IL instance
- Navigate to Participating Systems
- Click DHIS2 option (under Systems)
- Under Systems Address, click Update Address. The following window will come up.

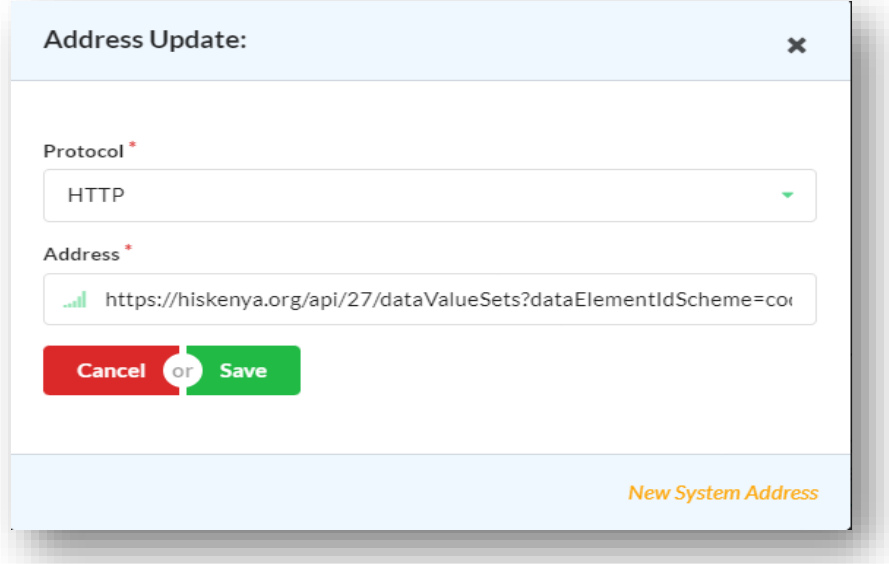

- Select HTTP as Protocol,
- Copy and paste this address under Address. *[https://hiskenya.org/api/dataValueSets?dataElementIdScheme=code&orgUnitIdScheme=](https://hiskenya.org/api/dataValueSets?dataElementIdScheme=code&orgUnitIdScheme=code&importStrategy=CREATE_AND_UPDATE&dryRun=false&datasetAllowsPeriods=true&strictOrganisationUnits=true&strictPeriods=true) [code&importStrategy=CREATE\\_AND\\_UPDATE&dryRun=false&datasetAllowsPeriods=true&](https://hiskenya.org/api/dataValueSets?dataElementIdScheme=code&orgUnitIdScheme=code&importStrategy=CREATE_AND_UPDATE&dryRun=false&datasetAllowsPeriods=true&strictOrganisationUnits=true&strictPeriods=true) [strictOrganisationUnits=true&strictPeriods=true](https://hiskenya.org/api/dataValueSets?dataElementIdScheme=code&orgUnitIdScheme=code&importStrategy=CREATE_AND_UPDATE&dryRun=false&datasetAllowsPeriods=true&strictOrganisationUnits=true&strictPeriods=true)*
- **Click Save.**

**Part C: Setup user credentials for DHIS2:**

#### **Steps**

Navigate to Settings and click Update Settings as shown:

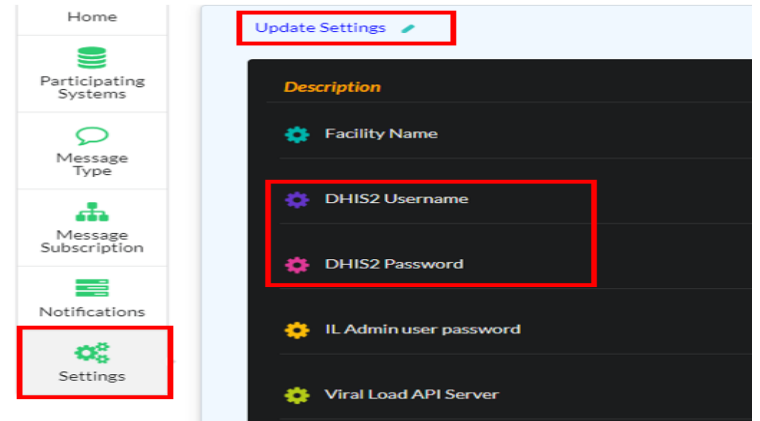

Setup up DHIS2 Username and DHIS2 Password as shown below.

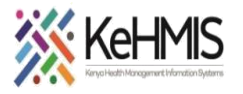

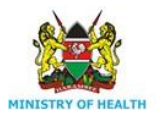

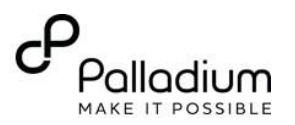

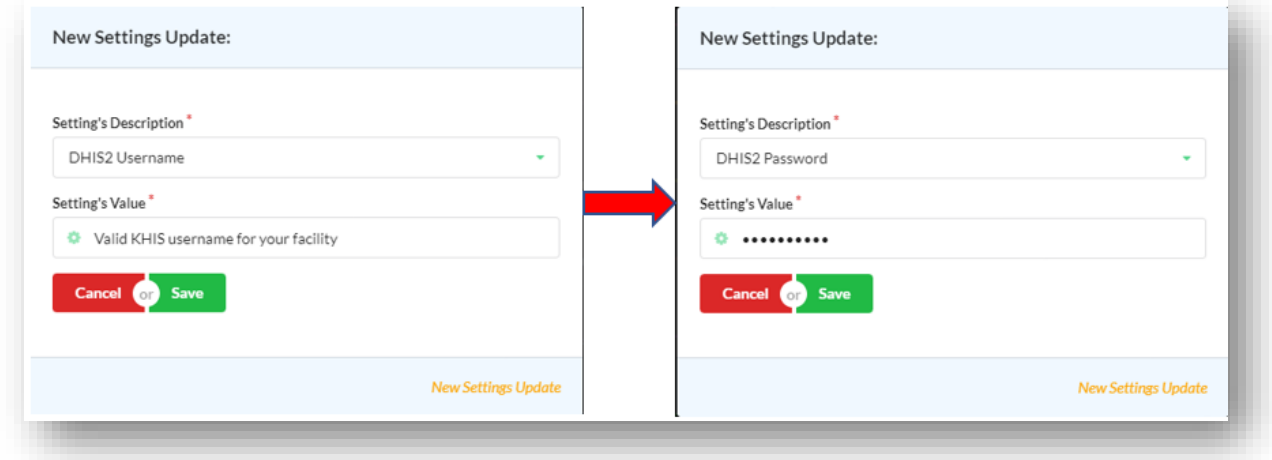

**NB**: **The username and password should be valid for your facility. If not available, contact your local HRIO or sCHRIO for assistance on obtaining the valid credentials.**

#### **Part D: Linking up KenyaEMR with IL.**

#### **Steps**:

- Log into KenyaEMR as Admin
- Navigate to the developer tab. Then to legacy admin UI.
- Look for the maintenance part where you will see advanced settings. Once in the advanced settings search and fill the following global parameters:
	- o ilServer.address : http://**localHostIP**:9721/api/ (Replace "localHostIP" with the correct IP address of the machine hosting IL instance)
	- o facility.mflcode : facility MFL code. If it is not there then Scroll to the bottom of the page and click on add property.
	- o Two rectangular text boxes will appear.
	- o On the text box that is on your left type in **facility.mflcode** and on the right enter the actual MFL code.

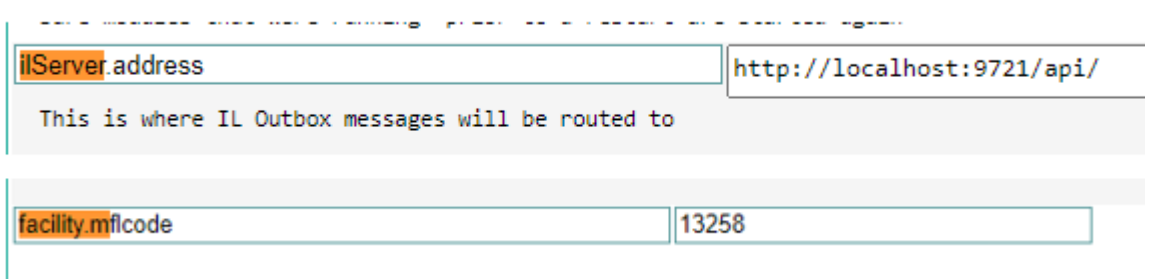

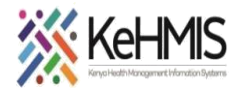

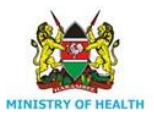

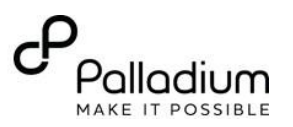

### **Test the configurations:**

- Log into KenyaEMR
- Extract MoH 731 Report for the last month
- View report as ADX format
- Check to see if the IL Server address is prefilled as shown below.
- Try submitting data.

## ADX Message for MOH 731

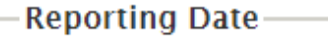

Start Date: 2022-03-15 End Date: 2022-06-15

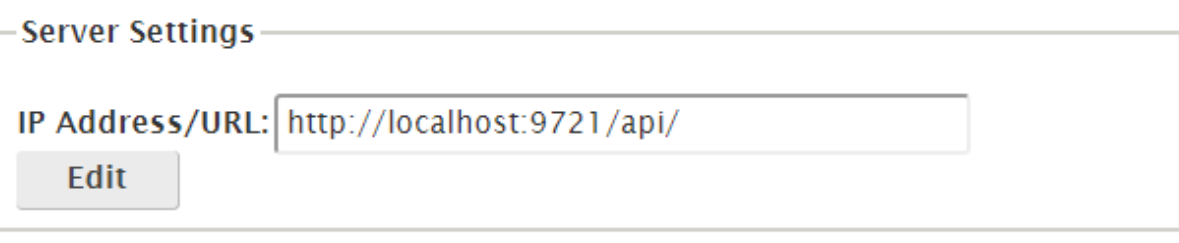

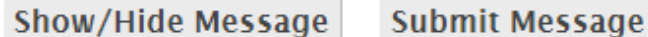

#### **NOTE:**

#### **If you get error while submitting the data, this can be as a result of:**

- Lack of internet connectivity
- Wrong DHIS end-point configurations on IL
- Wrong ilServer API configuration on KenyaEMR
- Wrong headers on the ADX payload (this is very rare)

Check through the above as you eliminate each.

#### **Further support**

If in need of additional support, please contact us on the following toll-free line: 0800 722 440